# Oracle® Banking Branch Getting Started User Guide

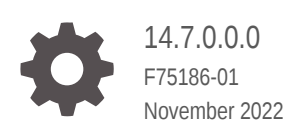

**ORACLE** 

Oracle Banking Branch Getting Started User Guide, 14.7.0.0.0

F75186-01

Copyright © 2021, 2022, Oracle and/or its affiliates.

This software and related documentation are provided under a license agreement containing restrictions on use and disclosure and are protected by intellectual property laws. Except as expressly permitted in your license agreement or allowed by law, you may not use, copy, reproduce, translate, broadcast, modify, license, transmit, distribute, exhibit, perform, publish, or display any part, in any form, or by any means. Reverse engineering, disassembly, or decompilation of this software, unless required by law for interoperability, is prohibited.

The information contained herein is subject to change without notice and is not warranted to be error-free. If you find any errors, please report them to us in writing.

If this is software, software documentation, data (as defined in the Federal Acquisition Regulation), or related documentation that is delivered to the U.S. Government or anyone licensing it on behalf of the U.S. Government, then the following notice is applicable:

U.S. GOVERNMENT END USERS: Oracle programs (including any operating system, integrated software, any programs embedded, installed, or activated on delivered hardware, and modifications of such programs) and Oracle computer documentation or other Oracle data delivered to or accessed by U.S. Government end users are "commercial computer software," "commercial computer software documentation," or "limited rights data" pursuant to the applicable Federal Acquisition Regulation and agency-specific supplemental regulations. As such, the use, reproduction, duplication, release, display, disclosure, modification, preparation of derivative works, and/or adaptation of i) Oracle programs (including any operating system, integrated software, any programs embedded, installed, or activated on delivered hardware, and modifications of such programs), ii) Oracle computer documentation and/or iii) other Oracle data, is subject to the rights and limitations specified in the license contained in the applicable contract. The terms governing the U.S. Government's use of Oracle cloud services are defined by the applicable contract for such services. No other rights are granted to the U.S. Government.

This software or hardware is developed for general use in a variety of information management applications. It is not developed or intended for use in any inherently dangerous applications, including applications that may create a risk of personal injury. If you use this software or hardware in dangerous applications, then you shall be responsible to take all appropriate fail-safe, backup, redundancy, and other measures to ensure its safe use. Oracle Corporation and its affiliates disclaim any liability for any damages caused by use of this software or hardware in dangerous applications.

Oracle®, Java, and MySQL are registered trademarks of Oracle and/or its affiliates. Other names may be trademarks of their respective owners.

Intel and Intel Inside are trademarks or registered trademarks of Intel Corporation. All SPARC trademarks are used under license and are trademarks or registered trademarks of SPARC International, Inc. AMD, Epyc, and the AMD logo are trademarks or registered trademarks of Advanced Micro Devices. UNIX is a registered trademark of The Open Group.

This software or hardware and documentation may provide access to or information about content, products, and services from third parties. Oracle Corporation and its affiliates are not responsible for and expressly disclaim all warranties of any kind with respect to third-party content, products, and services unless otherwise set forth in an applicable agreement between you and Oracle. Oracle Corporation and its affiliates will not be responsible for any loss, costs, or damages incurred due to your access to or use of third-party content, products, or services, except as set forth in an applicable agreement between you and Oracle.

# **Contents**

## 1 [Getting Started](#page-6-0)

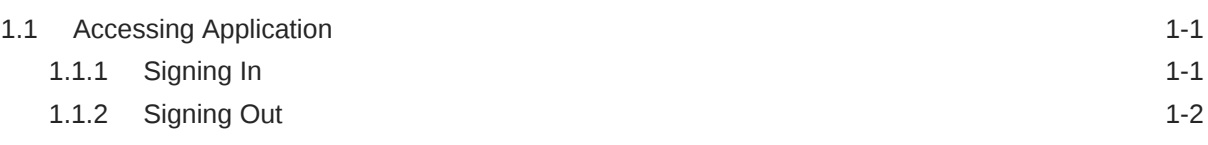

## 2 [Overview of Application Environment](#page-8-0)

## 3 [Overview of Screen Environment](#page-10-0)

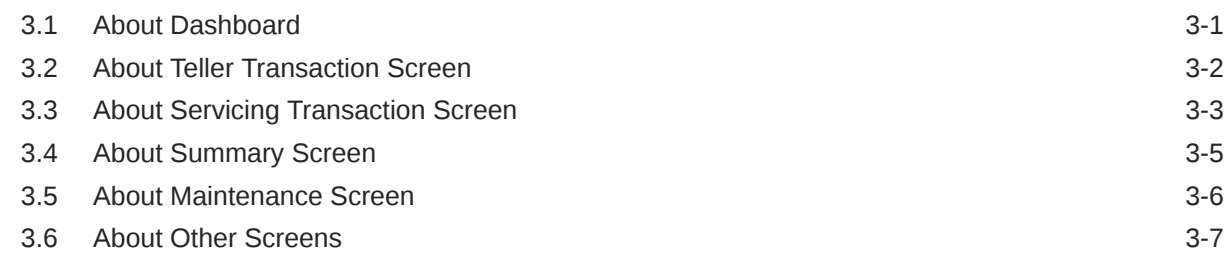

### 4 [How Tos](#page-18-0)

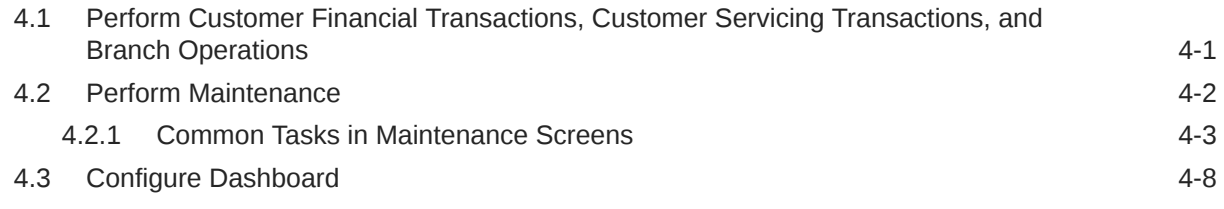

### [Index](#page-28-0)

# Preface

This guide helps you get started with the Oracle Banking Branch application. It also explains the basic design of the Oracle Banking Branch and the common operations that you can follow while using it.

This topic contains the following subtopics:

- **Audience**
- Related Resources
- **[Conventions](#page-4-0)**
- **[Common Icons](#page-4-0)**
- **[List of Topics](#page-5-0)**
- [Screenshot Disclaimer](#page-5-0)

## Audience

This guide is intended for the Branch Tellers, Vault Operators, Branch Supervisors, and staff in charge of setting up new products in the bank.

## Related Resources

For more information on any related features, refer to the following documents:

- *Oracle Banking Microservices Platform Foundation User Guide*
- *Oracle Banking Common Core User Guide*
- *Routing Hub Configuration User Guide*
- *Oracle Banking Security Management System User Guide*
- *Teller User Guide*
- *Retail 360 User Guide*
- *Retail Onboarding User Guide*
- *Corporate 360 User Guide*
- *Corporate Onboarding User Guide*
- *Small and Medium Business 360 User Guide*
- *Small and Medium Business Onboarding User Guide*
- *Small and Medium Enterprise 360 User Guide*
- *Small and Medium Enterprise Onboarding User Guide*
- *Servicing Configurations User Guide*
- *Current and Savings Account User Guide*
- *Loan Service User Guide*
- *Deposit Services User Guide*

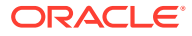

- *Observability User Guide*
- *Troubleshooting Guide*

# <span id="page-4-0"></span>**Conventions**

The following text conventions are used in this document:

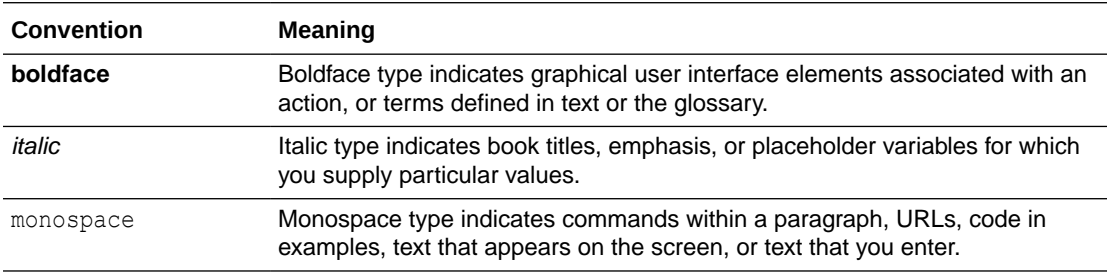

# Common Icons

The following are the symbols/icons, which are used frequently in the Oracle Banking Branch application.

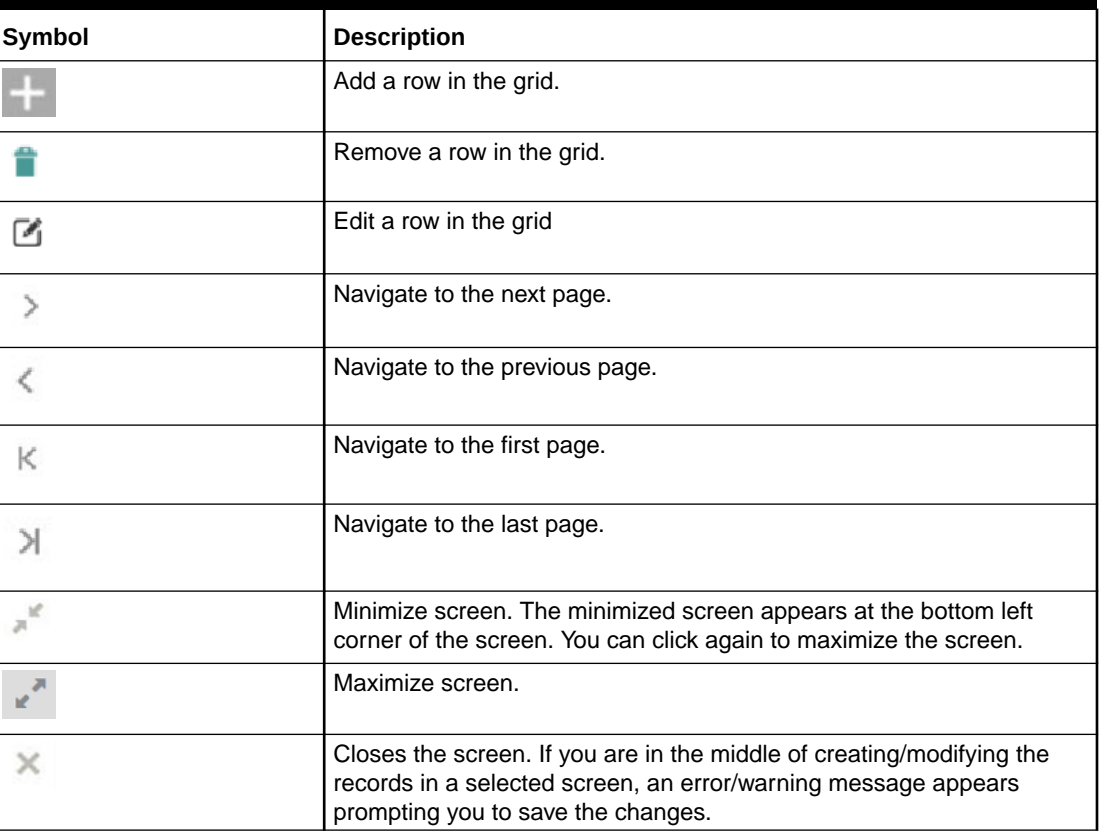

#### **Table Symbols**

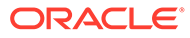

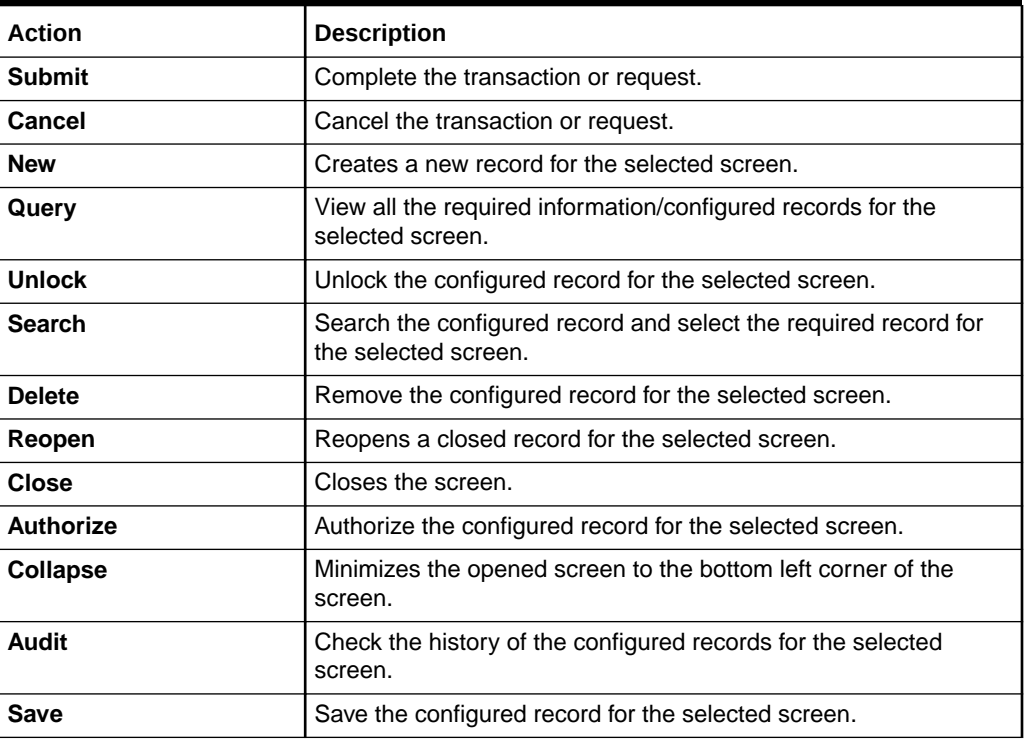

#### <span id="page-5-0"></span>**Table Common Icons and their descriptions**

# List of Topics

This guide is organized into the following topics:

#### **Table List of Topics**

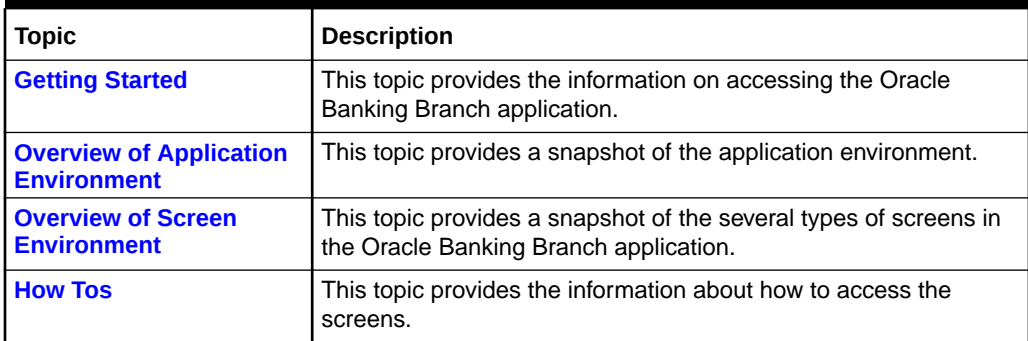

# Screenshot Disclaimer

Personal information used in the interface or documents are dummy and does not exist in the real world. It is only for reference purposes.

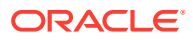

# <span id="page-6-0"></span>1 Getting Started

You can use this guide as a supplement and read it in conjunction with Common Core, Security Management System, and other application user guides.

This topic contains the following subtopics:

• Accessing Application

You can access the Oracle Banking Branch application using the link provided by the administrator.

# 1.1 Accessing Application

You can access the Oracle Banking Branch application using the link provided by the administrator.

This topic contains the following subtopics:

Signing In

The Oracle Banking Branch application can be accessed using the link provided by the administrator.

**[Signing Out](#page-7-0)** 

You can **Sign Out** from the application using the options provided.

## 1.1.1 Signing In

The Oracle Banking Branch application can be accessed using the link provided by the administrator.

You can **Sign In** to the application with the credentials provided by the administrator. To sign in to the application, perform the following steps:

**1.** Enter the URL in the browser address bar, and press **Enter**.

The application login page appears.

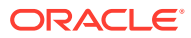

<span id="page-7-0"></span>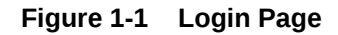

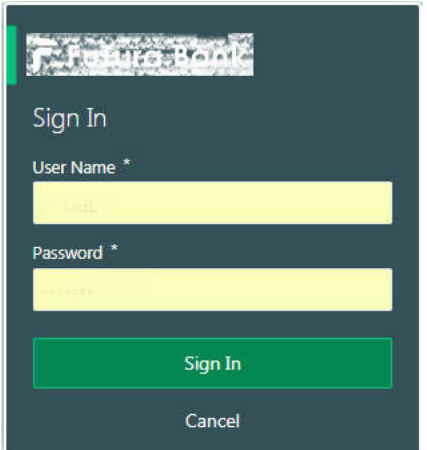

- **2.** Specify the **User Name** and **Password** provided by the administrator.
- **3.** Click **Sign In** to log in to the application. The application Home page is displayed.

## 1.1.2 Signing Out

You can **Sign Out** from the application using the options provided.

To sign out of the application, perform the following steps:

**1.** On the selected application toolbar, click on the user name logged into the application.

The **User Profile fly-out** menu is displayed.

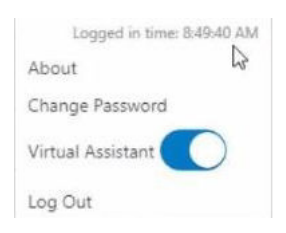

#### **Figure 1-2 Signing Out**

**2.** Click **Log Out** to sign out of the application.

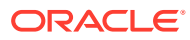

# <span id="page-8-0"></span>2 Overview of Application Environment

On successful login, the selected application environment appears depending on the user privileges.

The application environment displays the homepage with the necessary menu items. Sample illustrations of the home page and mega menu are shown below:

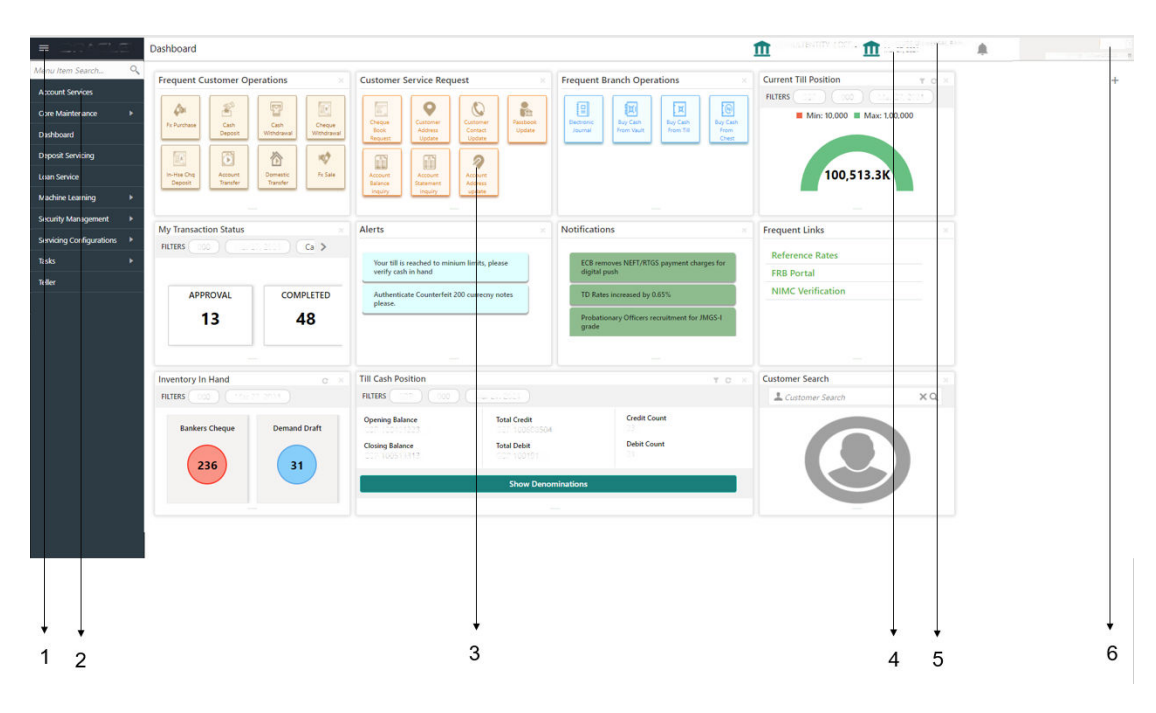

**Figure 2-1 Application Homepage**

#### **Figure 2-2 Mega Menu**

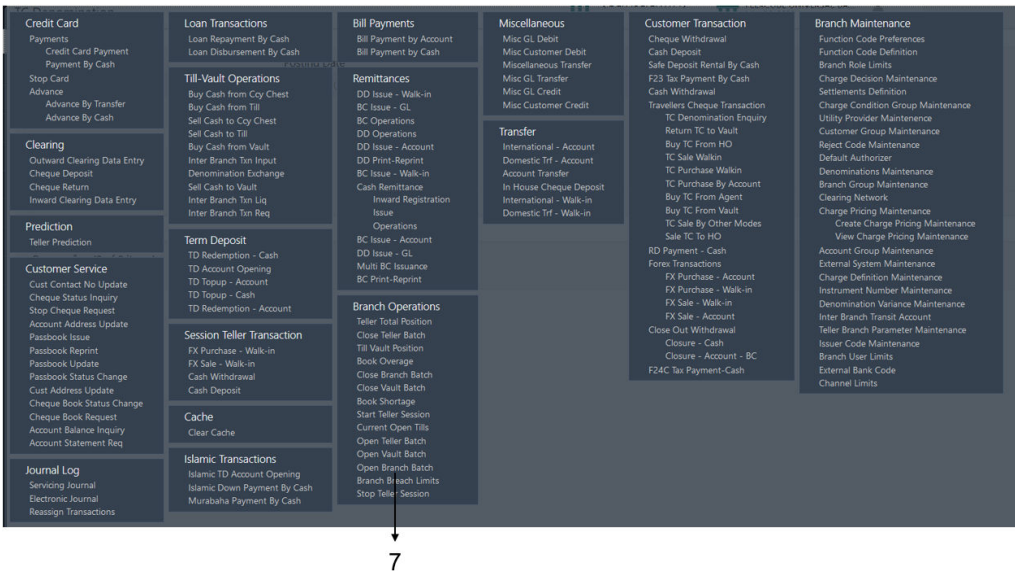

| <b>Callout</b> | <b>User Interface</b><br>Term | <b>Description</b>                                                                                                    |
|----------------|-------------------------------|----------------------------------------------------------------------------------------------------|
| 1              | Hamburger<br>Menu             | Use to expand/collapse the menu.                                                                                                    |
| $\mathbf{2}$   | Menu                          | Use to navigate/open the screens associated with the<br>application.                                                                                                    |
| 3              | <b>Display Grid</b>           | Displays the screens/dashboards selected using the<br>menu.                                                                                                    |
| 4              | <b>Application</b><br>Date    | Displays the application date on which the branch's<br>EOD was last performed.                                                                                                    |
| 5              | <b>Bank Name</b>              | Displays the name of the bank and its branch code.<br>Click to select the branches associated with the logged-<br>in user.<br>Depending on the logged-in user and the branches<br>associated, you can switch between branches and<br>view the records. |
| 6              | <b>User Profile</b>           | The options and actions related to the user profile are<br>available.                                                                                                    |
| 7              | Mega Menu                     | Use to open the screens associated with the<br>application.                                                                                                    |

**Table 2-1 Application Homepage - Callout Details**

# <span id="page-10-0"></span>3

# Overview of Screen Environment

Largely, there are several types of screens in the Oracle Banking Branch application. Each type of screen is used to perform certain transactions/operations and to display the details.

This topic contains the following subtopics:

- About Dashboard Based on the access/permission provided to the logged-in user, you can view the dashboards associated with the user.
- [About Teller Transaction Screen](#page-11-0) Based on the access/permission provided to the logged-in user, you can access a Teller transaction screen.
- [About Servicing Transaction Screen](#page-12-0) Based on the access/permission provided to the logged-in user, you can access a Servicing transaction screen.
- [About Summary Screen](#page-14-0) Based on the access/permission provided to the logged-in user, you can access a summary screen.
- [About Maintenance Screen](#page-15-0) Based on the access/permission provided to the logged-in user, you can access a maintenance screen.
- **[About Other Screens](#page-16-0)** The user can access the screens, which are not categorized under transaction, summary, and maintenance.

# 3.1 About Dashboard

Based on the access/permission provided to the logged-in user, you can view the dashboards associated with the user.

The dashboard helps the user to analyze the situation and take the necessary actions.

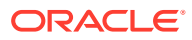

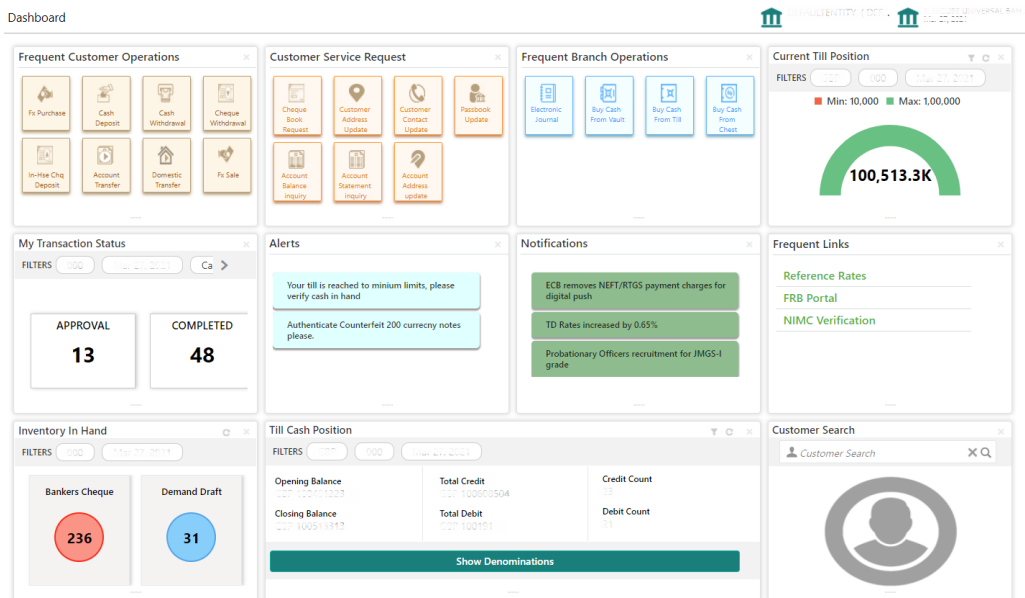

#### <span id="page-11-0"></span>**Figure 3-1 Dashboard**

# 3.2 About Teller Transaction Screen

Based on the access/permission provided to the logged-in user, you can access a Teller transaction screen.

The Teller transaction screen allows you to perform the customer financial transactions; using the fields associated with the selected screen. A sample illustration of a Teller transaction screen is shown below:

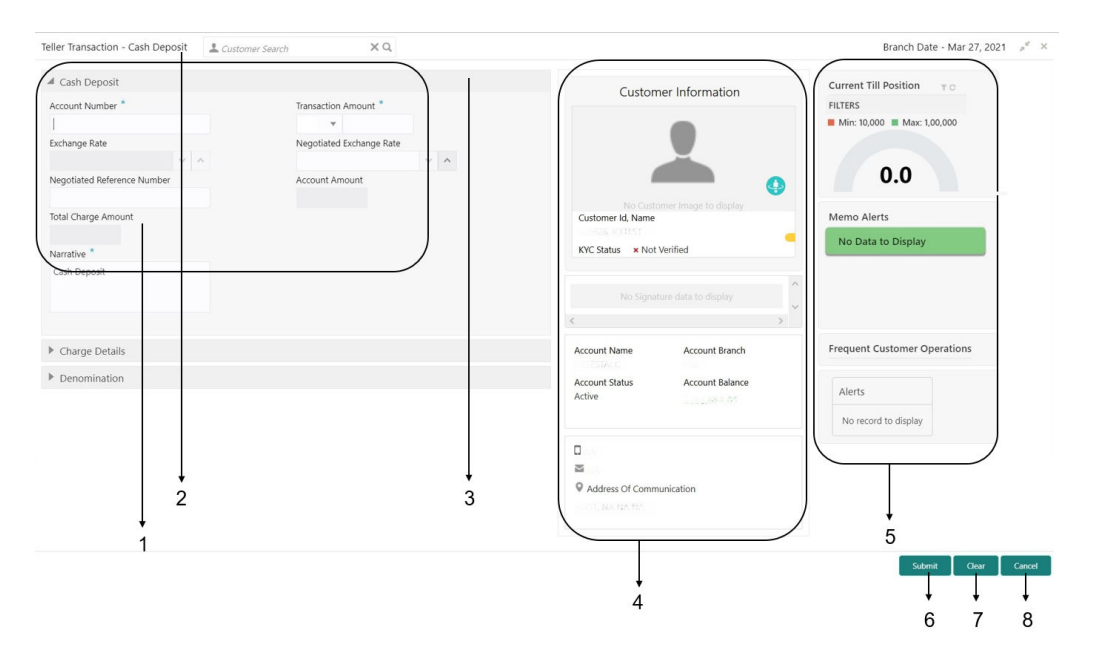

**Figure 3-2 Teller Transaction Screen**

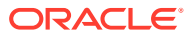

<span id="page-12-0"></span>For more information on callouts, refer to the callout details table.

| <b>Callout</b> | <b>User Interface</b><br>Term                   | <b>Description</b>                                                                                                    |
|----------------|-------------------------------------------------|----------------------------------------------------------------------------------------------------|
| 1              | <b>Fields and</b><br><b>Segments</b>            | Displays the fields and segments associated with the<br>selected maintenance screen. There are several types of<br>fields such as text box, dropdown, and so on, these fields<br>can also be either mandatory or options fields.                                                                                              |
|                |                                                 | Note:<br>There are mandatory and<br>optional fields available for any<br>screen. You can identify the<br>mandatory field with the (*)<br>symbol. If you try to save the<br>record without providing all the<br>mandatory fields, a red<br>exclamation mark or an error<br>appears against the field to<br>update the details. |
| $\mathbf 2$    | <b>Customer Search</b>                          | Used to query and find a specific customer account.                                                                                                    |
| 3              | <b>Title Bar</b>                                | Displays the name of the transaction.                                                                                                    |
| 4              | <b>Customer</b><br><b>Information</b><br>Widget | Displays the details of account and Customer.                                                                                                    |
| 5              | <b>Additional</b><br>Widgets                    | Displays the widgets with the additional information<br>necessary for the users. It includes Current Till Position and<br>Frequent Customer Operations.                                                                                                    |
| 6              | <b>Submit</b>                                   | Click to submit the transaction with the entered details.                                                                                                    |
| $\overline{7}$ | Clear                                           | Click to reset the entered details in the transaction screen.                                                                                                    |
| 8              | <b>Cancel</b>                                   | Click to cancel the transaction.                                                                                                    |

**Table 3-1 Teller Transaction Screen-Callout Details**

# 3.3 About Servicing Transaction Screen

Based on the access/permission provided to the logged-in user, you can access a Servicing transaction screen.

Servicing transaction screen allows you to perform the servicing transactions and customer service transactions; using the fields associated with the selected screen. A sample illustration of a servicing transaction screen is shown below.

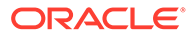

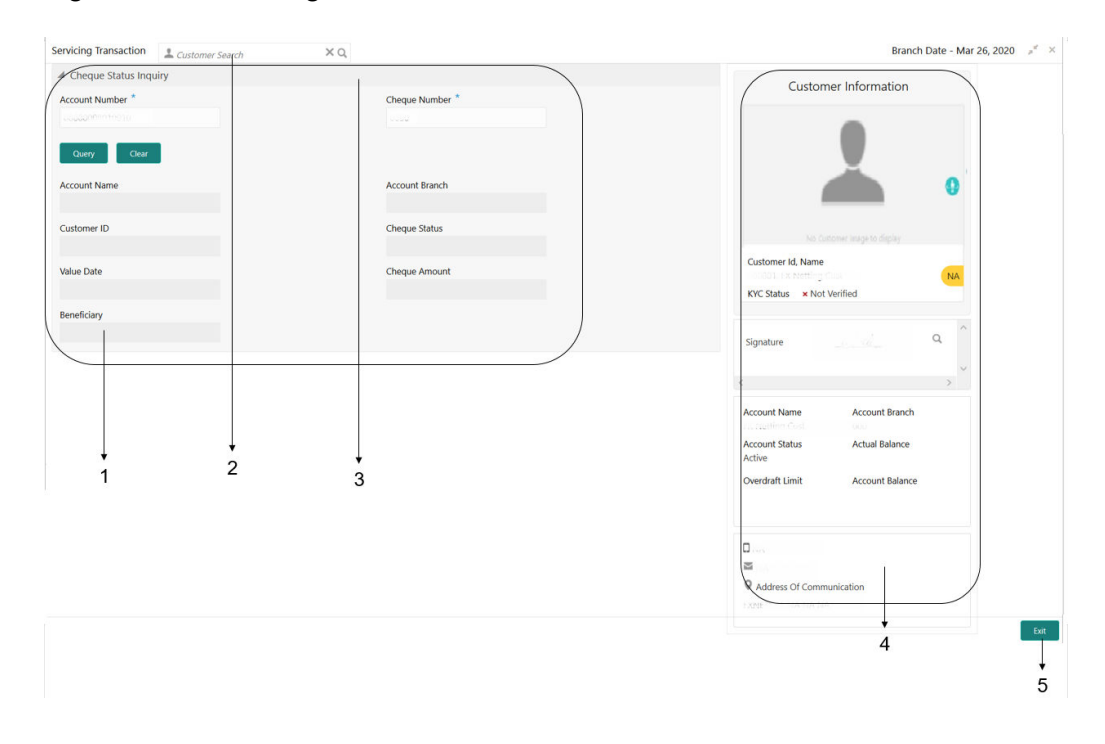

**Figure 3-3 Servicing Transaction Screen**

| <b>Callout</b> | <b>User Interface</b><br>Term    | <b>Description</b>                                                                                                    |
|----------------|----------------------------------|----------------------------------------------------------------------------------------------------|
| 1              | <b>Fields</b>                    | Displays the fields associated with the selected<br>servicing screen. There are several types of fields such<br>as text box, dropdown, and so on, these fields can also<br>be either mandatory or options fields.                                                                                                    |
|                |                                  | Note:<br>There are mandatory and<br>optional fields available for<br>any screen. You can<br>identify the mandatory<br>field with the (*) symbol. If<br>you try to save the record<br>without providing all the<br>mandatory fields, a red<br>exclamation mark or an<br>the error appears against<br>the field to update the<br>details. |
| $\mathbf{2}$   | <b>Customer</b><br><b>Search</b> | Used to query and find a specific customer account.                                                                                                    |

**Table 3-2 Servicing Transaction Screen - Callout Details**

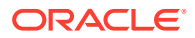

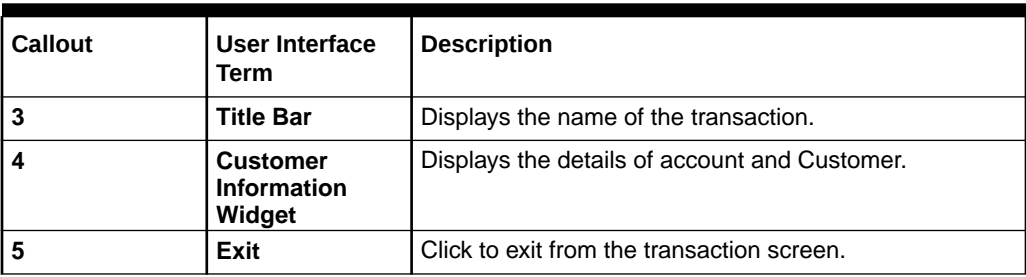

<span id="page-14-0"></span>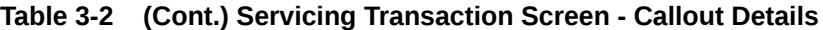

# 3.4 About Summary Screen

Based on the access/permission provided to the logged-in user, you can access a summary screen.

The summary screen provides information about the configured records; you can perform a few common actions and view the records. A sample illustration of a summary screen is shown below.

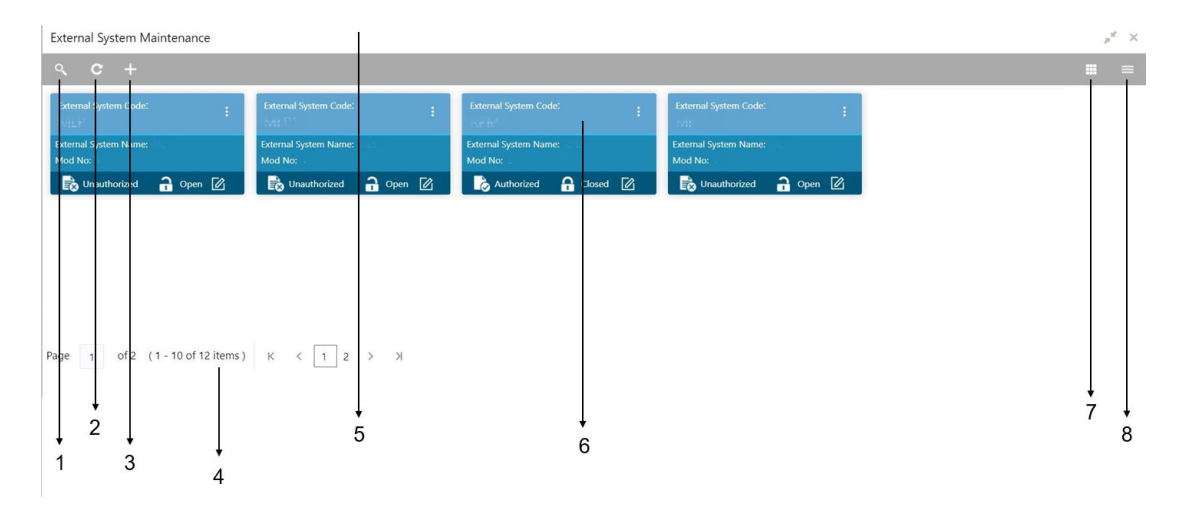

**Figure 3-4 Summary Screen**

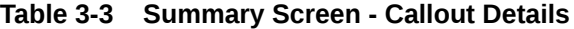

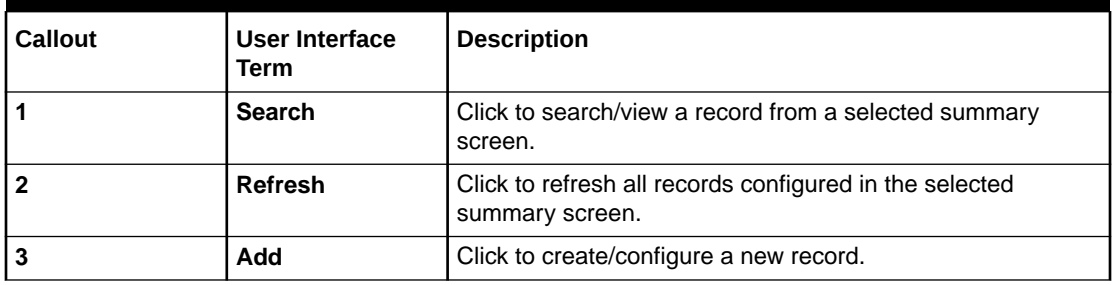

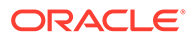

| Callout | User Interface<br>Term | <b>Description</b>                                                                                                    |
|---------|------------------------|----------------------------------------------------------------------------------------------------|
| 4       | Pagination             | Displays the number of items available and the page<br>numbers.                                                                                                    |
| 5       | <b>Title Bar</b>       | Displays the name of the screen and a couple of common<br>actions such as minimize and remove. For more information,<br>see Minimizing Records and Closing Records. |
| 6       | <b>Records</b>         | Displays the configured records. You can view the records in<br>a different format. For more information, see View Records.                                         |
|         | <b>Tile View</b>       | Displays the configured records in the tile format.                                                                                                    |
| 8       | <b>List View</b>       | Displays the configured records in the list format.                                                                                                    |

<span id="page-15-0"></span>**Table 3-3 (Cont.) Summary Screen - Callout Details**

# 3.5 About Maintenance Screen

Based on the access/permission provided to the logged-in user, you can access a maintenance screen.

The maintenance screen allows you to create/configure new records; using the fields associated with the selected maintenance screen, you can save a new record. A sample illustration of a maintenance screen is shown below.

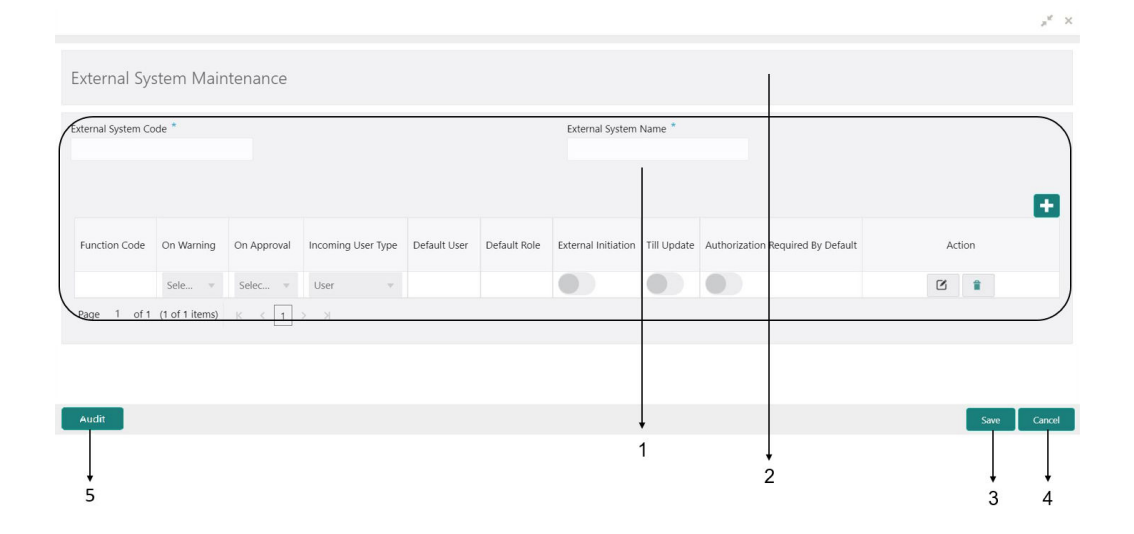

#### **Figure 3-5 Maintenance Screen**

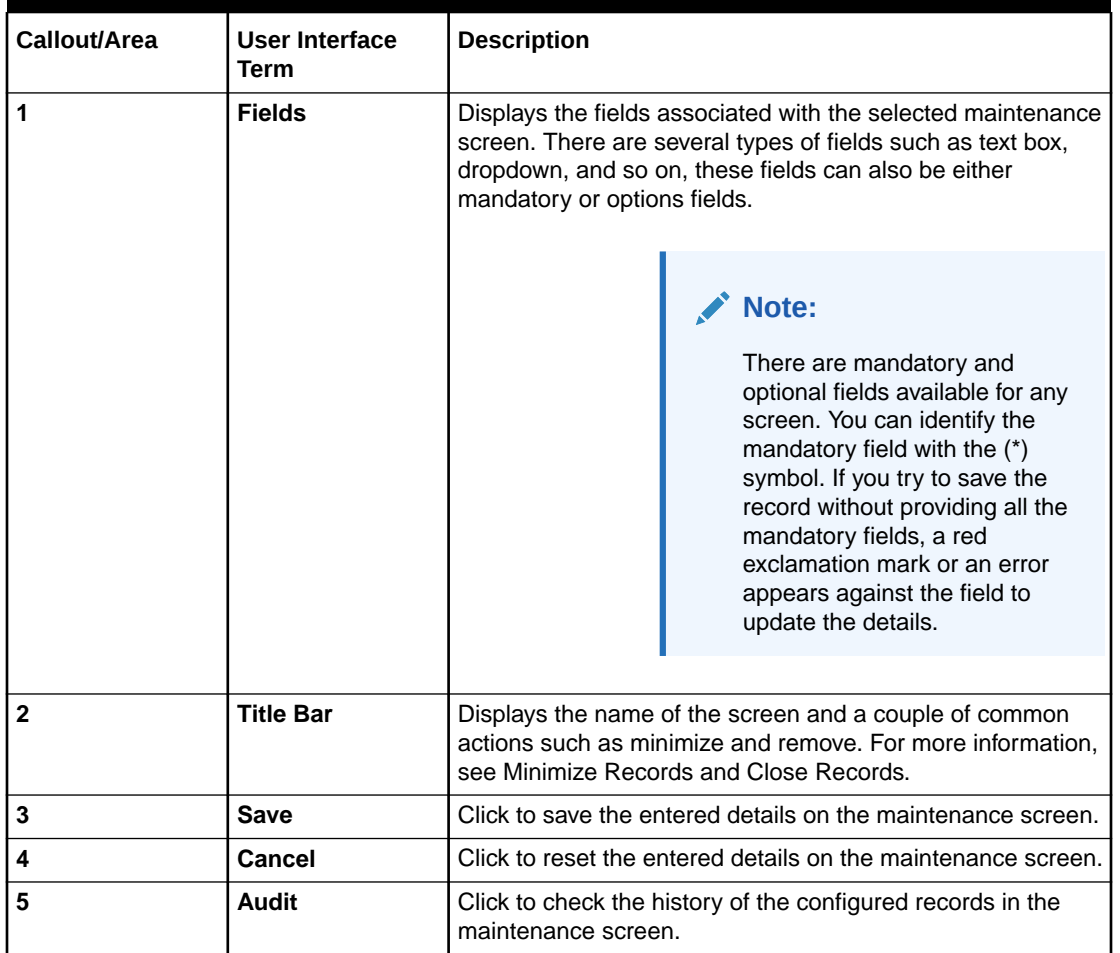

<span id="page-16-0"></span>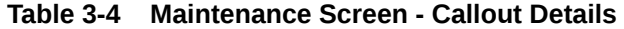

# 3.6 About Other Screens

The user can access the screens, which are not categorized under transaction, summary, and maintenance.

The screens, which are not categorized under transaction, summary, and maintenance, are used to perform certain operations; using the fields associated with the selected screen. A sample illustration of a screen is shown below.

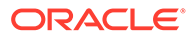

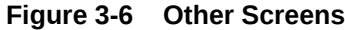

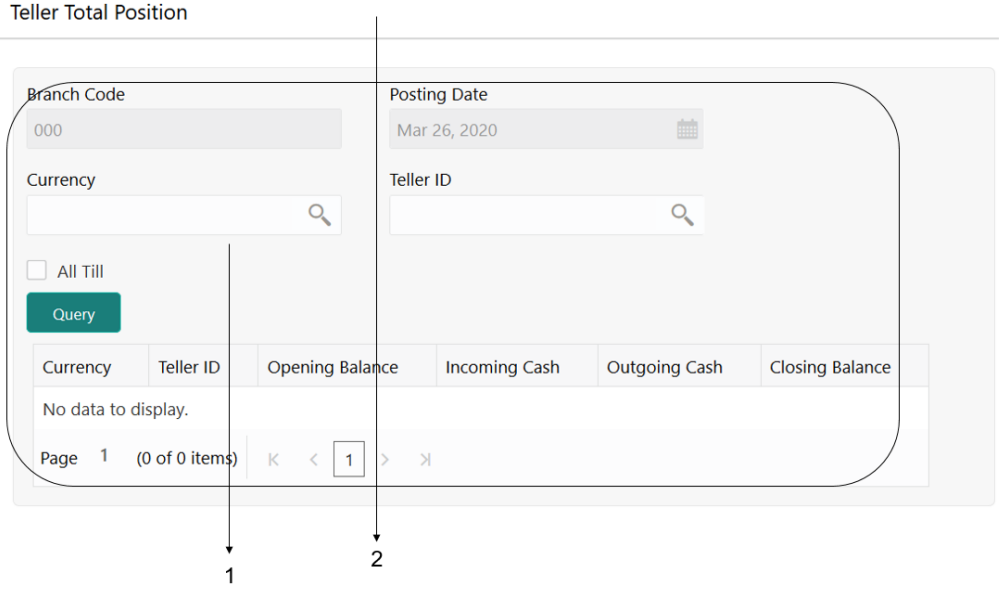

**Table 3-5 Other Screens - Callout Details**

| <b>Callout</b> | <b>User Interface</b><br>Term | <b>Description</b>                                                                                                    |
|----------------|-------------------------------|----------------------------------------------------------------------------------------------------|
| 1              | <b>Fields</b>                 | Displays the fields associated with the selected<br>servicing screen. There are several types of fields such<br>as text box, dropdown, and so on, these fields can also<br>be either mandatory or options fields.                                                                                                    |
|                |                               | Note:<br>There are mandatory and<br>optional fields available for<br>any screen. You can<br>identify the mandatory<br>field with the (*) symbol. If<br>you try to save the record<br>without providing all the<br>mandatory fields, a red<br>exclamation mark or an<br>error appears against the<br>field to update the details. |
| 2              | <b>Title Bar</b>              | Displays the name of the screen.                                                                                                    |

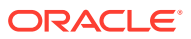

# <span id="page-18-0"></span>4 How Tos

As a new user, you might require to perform a set of tasks such as transactions, operations, and maintenance that is similar on all the screens.

This topic contains the following subtopics:

• Perform Customer Financial Transactions, Customer Servicing Transactions, and Branch **Operations** 

You can access the transaction screens based on the permissions/rights provided for the logged-in user.

- [Perform Maintenance](#page-19-0) You can access the maintenance screens based on the permissions/rights provided for the logged-in user.
- [Configure Dashboard](#page-25-0) You can configure Dashboard to add, remove, or reorder a widget based on the requirements.

# 4.1 Perform Customer Financial Transactions, Customer Servicing Transactions, and Branch Operations

You can access the transaction screens based on the permissions/rights provided for the logged-in user.

Before you begin, log in to the application homepage. For information on how to log in, refer to [Signing In.](#page-6-0)

To perform the transactions:

**1.** On the menu (by default, the hamburger menu is expanded), click on the desired menu item. In the Mega Menu, click <name of the screen>, or specify <name of the screen> in the search icon bar.

The screen associated with the menu is displayed.

**2.** Once the screen is displayed, enter/query the necessary details in the fields and submit the transaction.

There are several types of fields such as text box, dropdown, and so on, these fields can also be either mandatory or options fields. For more information, see *Mandatory and Optional Fields*.

After submitting a transaction, you can perform one of the following actions:

| Action    | <b>Description</b>                        |
|-----------|-------------------------------------------|
| Authorize | Used to authorize a transaction.          |
| Reject    | Used to reject an authorized transaction. |

**Table 4-1 Description of Transaction Actions**

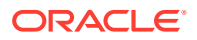

#### <span id="page-19-0"></span>**Table 4-1 (Cont.) Description of Transaction Actions**

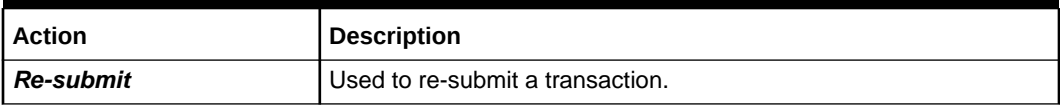

In addition, the following options are available:

#### **Table 4-2 Description of Common Actions**

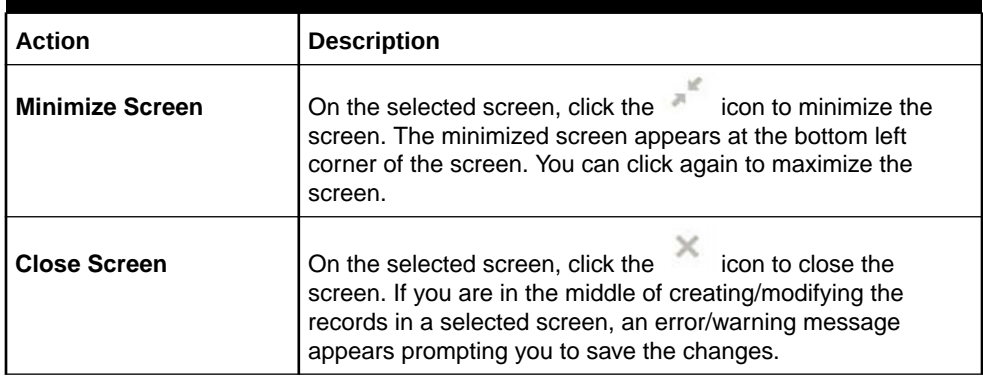

# 4.2 Perform Maintenance

You can access the maintenance screens based on the permissions/rights provided for the logged-in user.

Before you begin, log in to the application homepage. For information on how to log in, refer to [Signing In.](#page-6-0)

To perform the maintenance:

- **1.** On the menu (by default, the hamburger menu is expanded), click on the desired menu item.
- **2.** In the Mega Menu, click <name of the screen>, or specify <name of the screen> in the search icon bar.

The screen associated with the menu is displayed.

**3.** On the summary screen, click the **interest is a contract on the screen** enter the necessary details in the fields, and create a new record.

There are several types of fields such as text box, dropdown, and so on, these fields can also be either mandatory or options fields. For more information, see *Mandatory and Optional Fields*.

When you are working with records, it is important to remember that the types of records you can create, view, edit, delete, and so on are determined by administrator settings, such as a user profile or permission set. Work with your administrator to ensure you have access to the records and data you need.

• [Common Tasks in Maintenance Screens](#page-20-0) You can perform one or more of the common tasks in the maintenance screens based on the requirement.

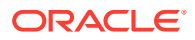

## <span id="page-20-0"></span>4.2.1 Common Tasks in Maintenance Screens

You can perform one or more of the common tasks in the maintenance screens based on the requirement.

Now, that you have learned how to work with your records, you might want to explore more advanced features:

- Search Records
- Create/Configure Records
- Copy Records
- Reopen Records
- Print Records
- **Minimize Records**
- Audit Records
- **View Records**
- Refresh Records
- **Pagination**
- Edit Records
- Unlock Records
- Delete Records
- Authorize Records
- Close Records

The common tasks are as follows:

#### **Table 4-3 Common Tasks in Maintenance Screens**

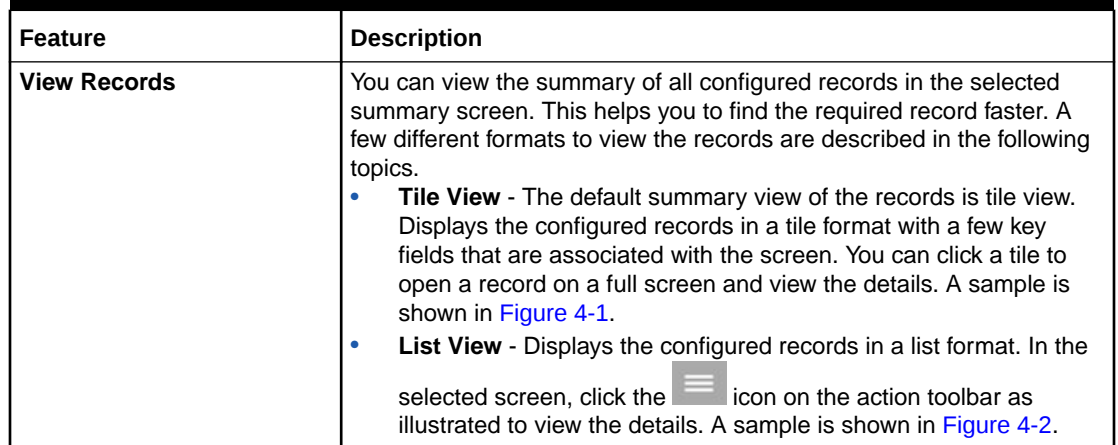

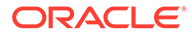

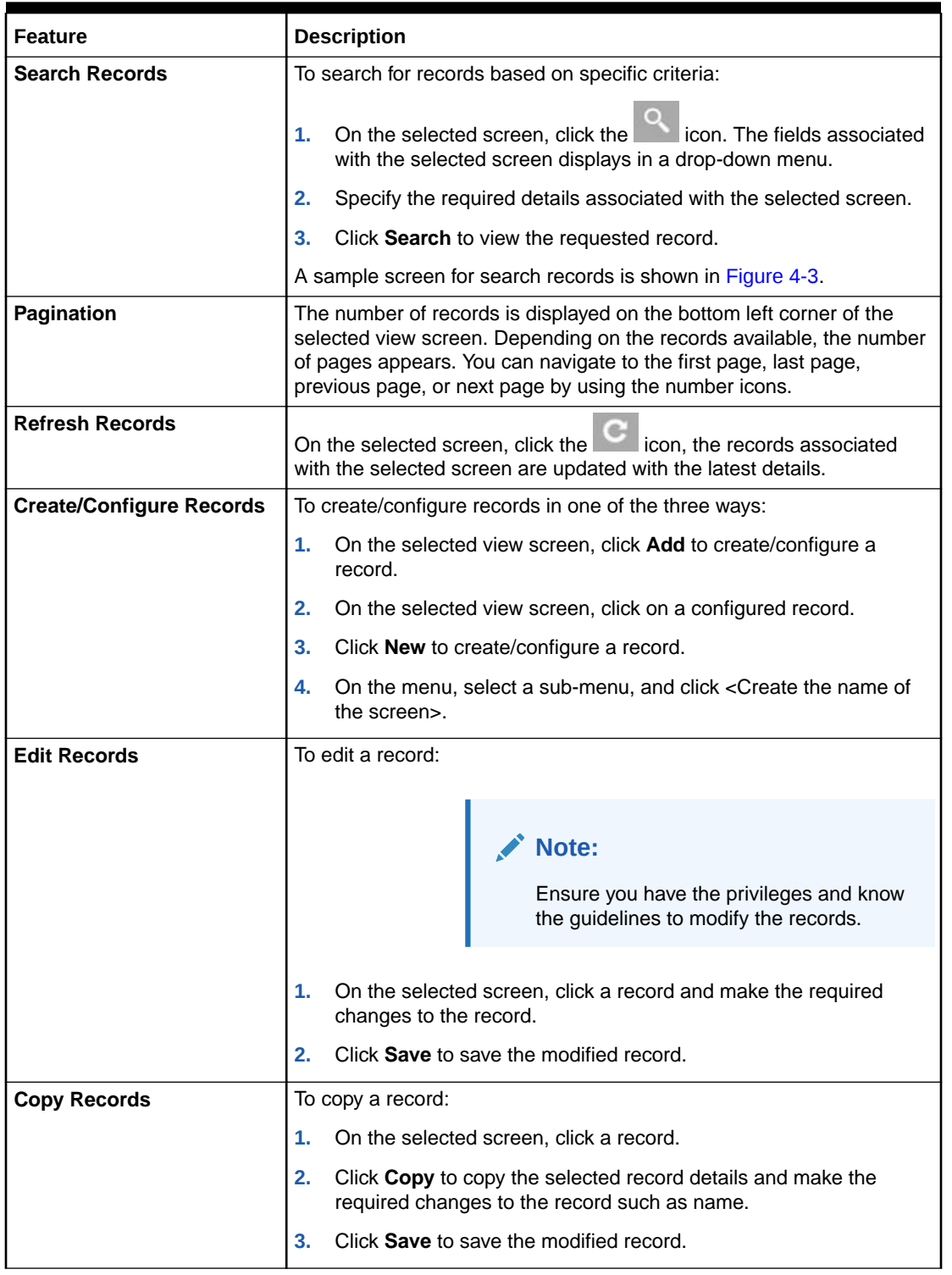

### <span id="page-21-0"></span>**Table 4-3 (Cont.) Common Tasks in Maintenance Screens**

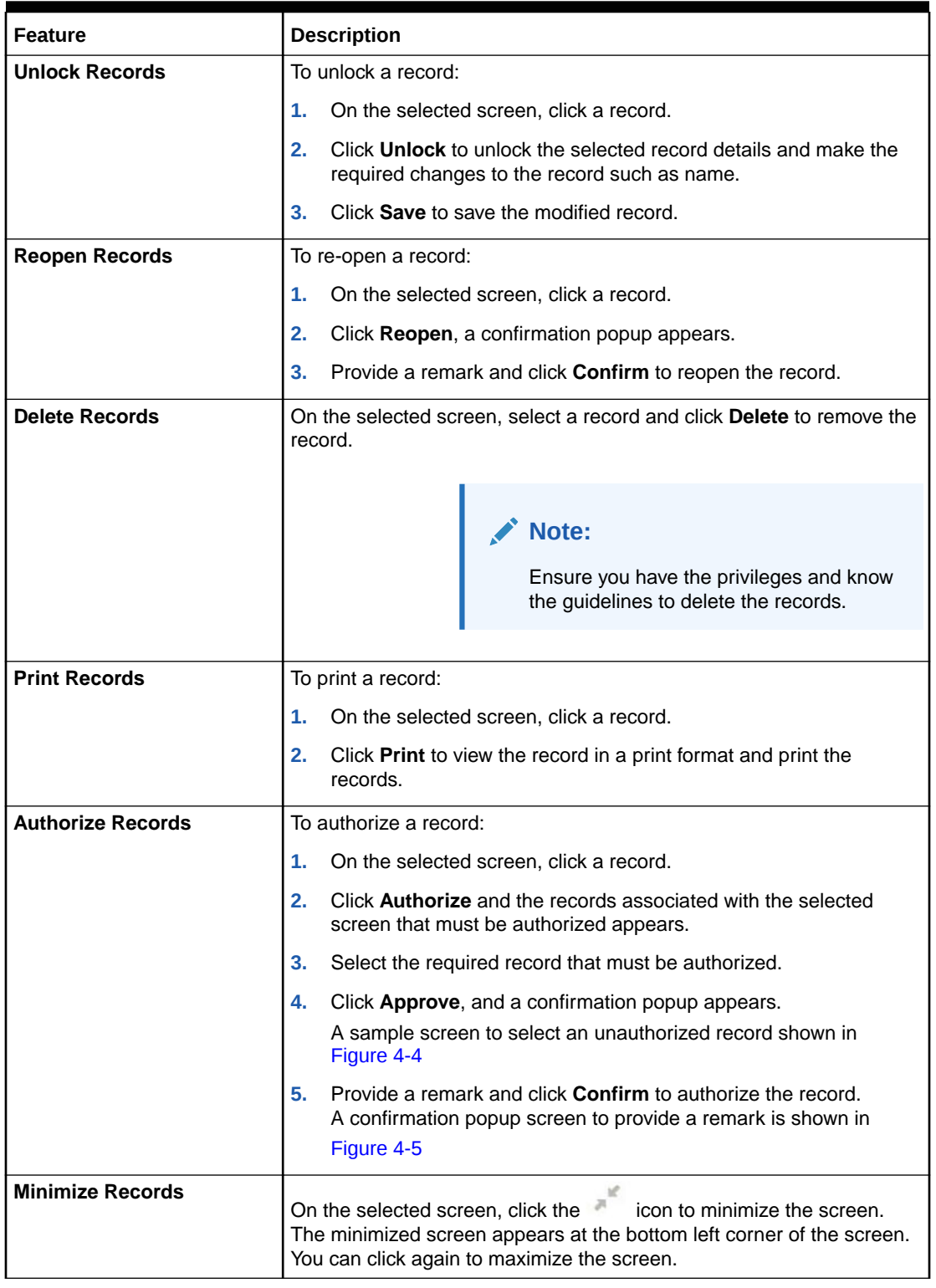

### <span id="page-22-0"></span>**Table 4-3 (Cont.) Common Tasks in Maintenance Screens**

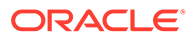

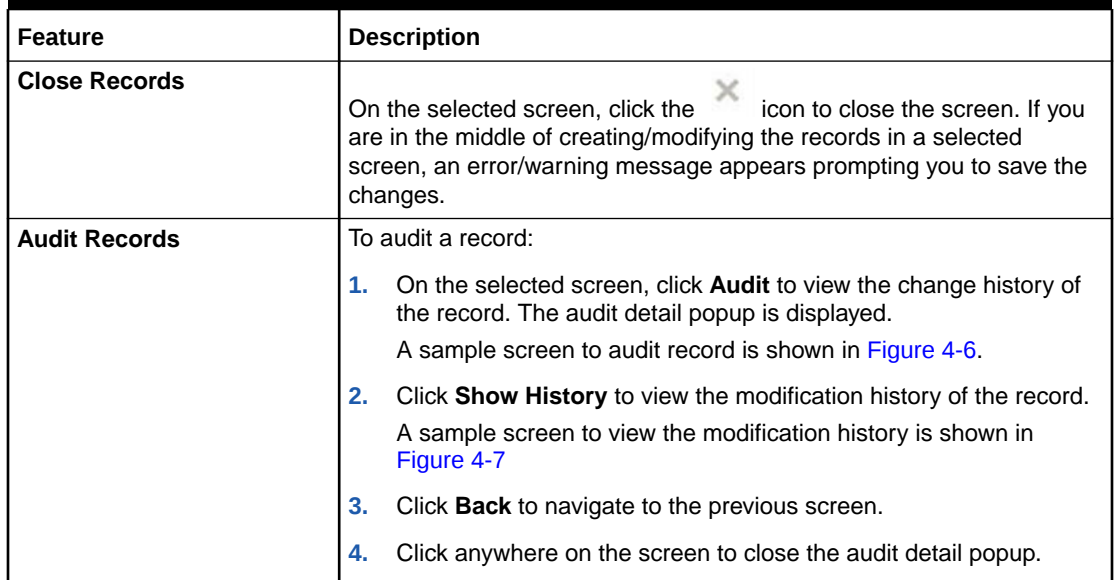

<span id="page-23-0"></span>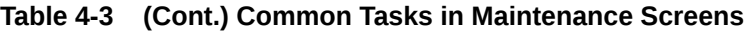

### **Figure 4-1 Tile View**

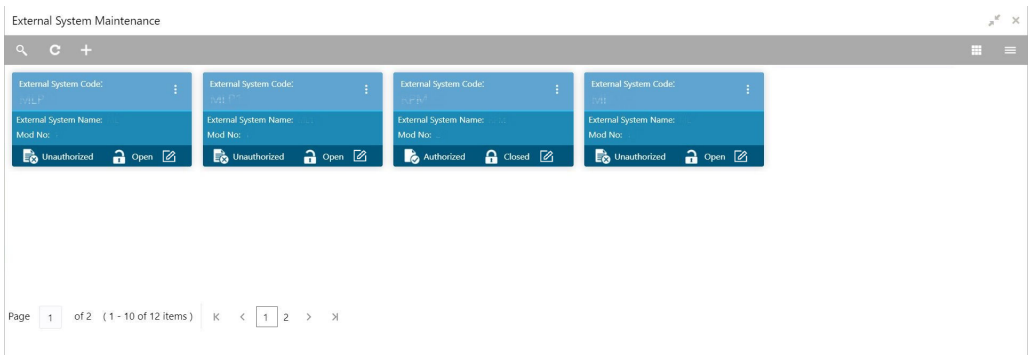

### **Figure 4-2 List View**

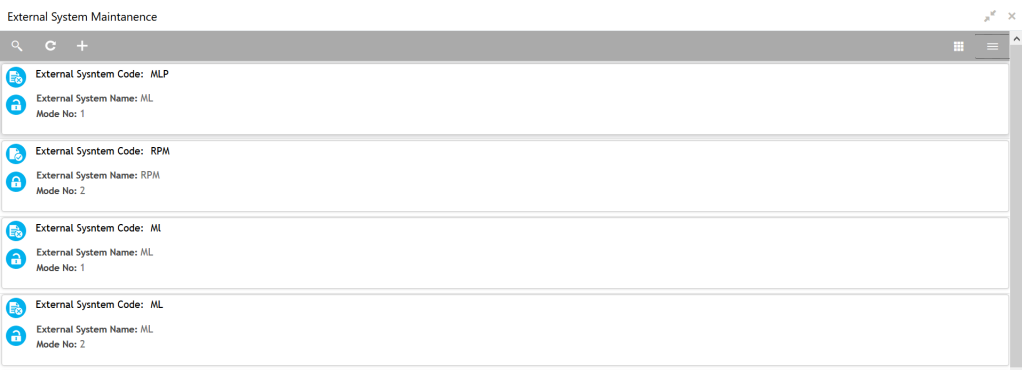

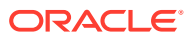

#### <span id="page-24-0"></span>**Figure 4-3 Search Records**

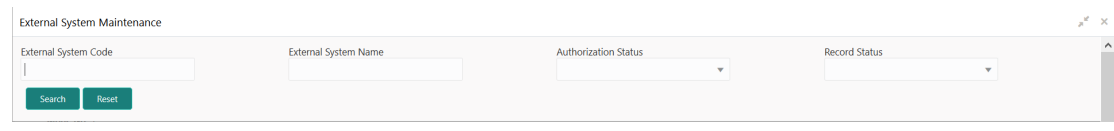

#### **Figure 4-4 Authorize Records**

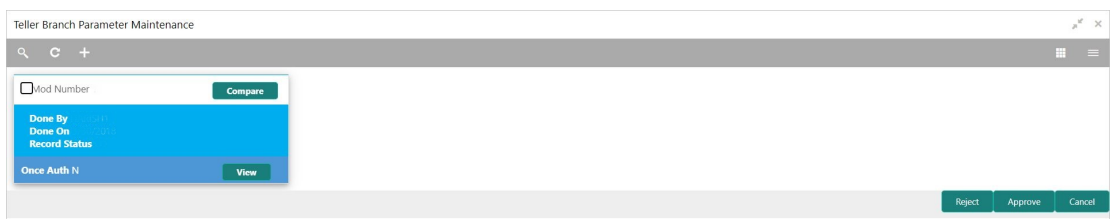

#### **Figure 4-5 Confirm Authorization**

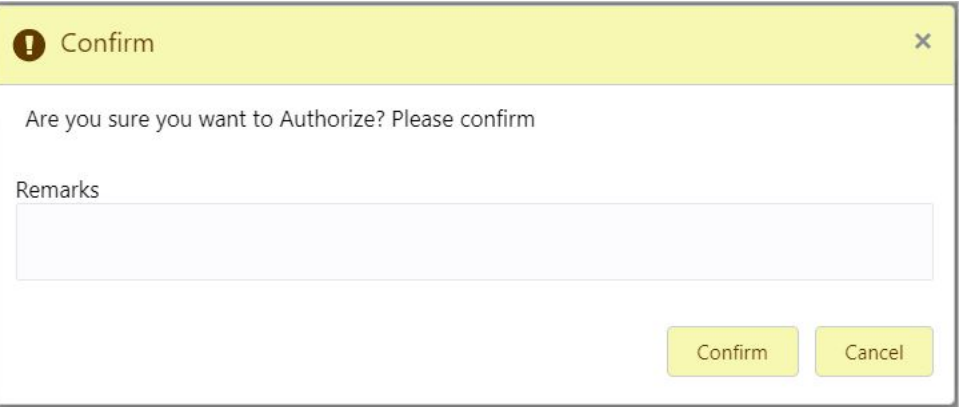

### **Figure 4-6 Audit Records**

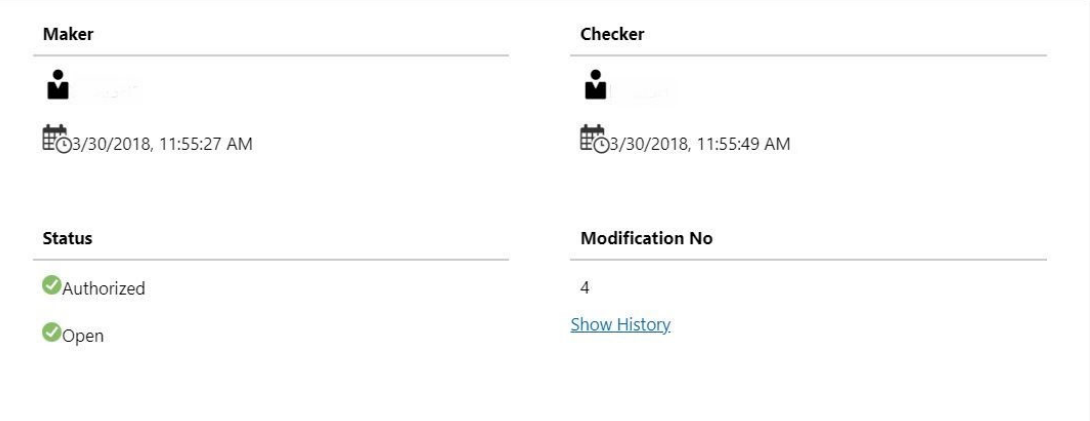

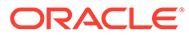

#### <span id="page-25-0"></span>**Figure 4-7 Modification History**

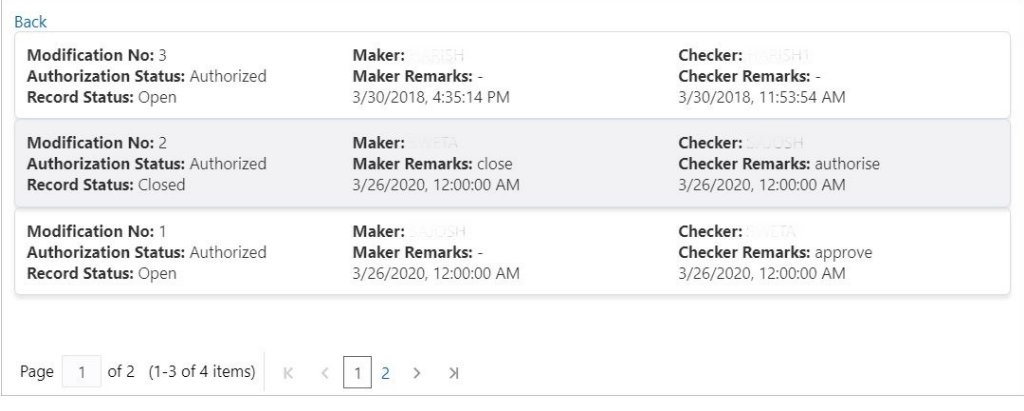

# 4.3 Configure Dashboard

You can configure Dashboard to add, remove, or reorder a widget based on the requirements.

- To configure a tile, perform the following steps:
	- **1.** On the Dashboard, click **Configure Tile**.

The **Configure Dashboard Tile popup** page appears.

**2.** Select one of the following options:

**Allow the user to...**

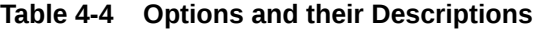

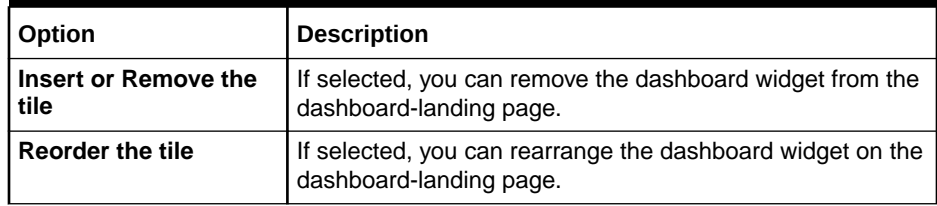

**Put the tile into other states:**

#### **Table 4-5 Tile States and their Descriptions**

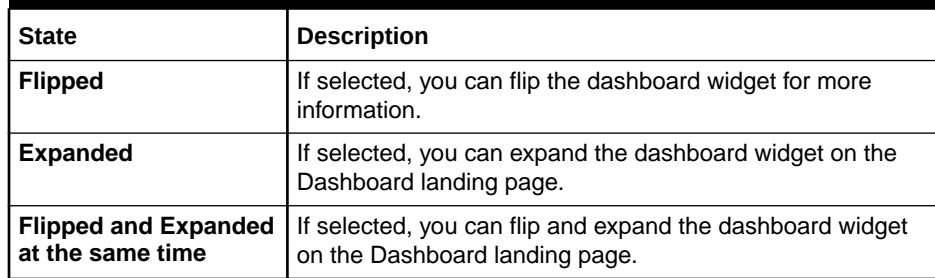

- **3.** Click **Close** to update the dashboard widget configuration.
- To remove the dashboard widget from the landing page, click the **Remove** icon.

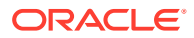

The removed widgets are available under the Add Tiles option.

• To drop the dashboard widget at the desired place, select and drag the **Drag to Reorder** icon.

The page is automatically refreshed and displays the updated order.

• To view all the information on the dashboard widget, click **Expand Tile**.

The expanded widget appears on a complete row to view more information.

- To add a tile, perform the following steps:
	- **1.** Click **Add Tiles to Dashboard** to add more available Dashboard widgets to the dashboard-landing page.

The **Click on tiles to add them** popup screen appears.

**Figure 4-8 Add Tiles**

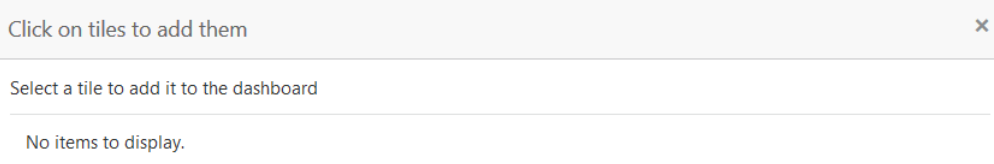

**2.** Click on the dashboard to add to the dashboard-landing page.

The page is automatically refreshed and displays the added dashboard widget.

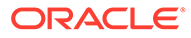

# **Glossary**

#### **Display Grid**

It is a container that consists of fields and action buttons, which allows you to view/perform actions.

#### **Hamburger Menu**

It is placed in the top-left corner of the application. You can click to access the menu and submenu associated with the application.

#### **Mega Menu**

A large panel is divided into groups of menu items, which simplifies the navigation. The menu items are grouped based on the type of transaction/operation.

#### **Menu**

It is a list of features that are organized for easy access. Generally, there are several submenus associated with a menu; each sub-menu has a set of features either in a sequence or non-sequence manner.

#### **Records**

It is a piece of information that is configured using the application.

#### **Sign In**

Log in to an application to access the application/records.

#### **Sign Out**

Log out/leave the application.

#### **User Profile**

Provides information associated with the logged-in user and provides a few actions that a user can perform.

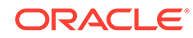

# <span id="page-28-0"></span>Index

### A

Application Environment, *[2-1](#page-8-0)* Audit Records, *[4-6](#page-23-0)* Authorize Records, *[4-5](#page-22-0)*

### C

Close Records, *[4-6](#page-23-0)* Configure Dashboard, *[4-8](#page-25-0)* Copy Records, *[4-4](#page-21-0)* Create/Configure Records, *[4-4](#page-21-0)*

### $\mathsf{D}$

Dashboard, *[3-1](#page-10-0)* Delete Records, *[4-5](#page-22-0)*

### E

Edit Records, *[4-4](#page-21-0)*

### M

Maintenance Screen, *[3-6](#page-15-0)* Minimize Records, *[4-5](#page-22-0)*

#### O

Other Screens, *[3-7](#page-16-0)*

### P

Pagination, *[4-4](#page-21-0)* Perform Maintenance, *[4-2](#page-19-0)* Perform Transactions and Operations, *[4-1](#page-18-0)* Print Records, *[4-5](#page-22-0)*

### R

Refresh Records, *[4-4](#page-21-0)* Reopen Records, *[4-5](#page-22-0)*

### S

Search Records, *[4-4](#page-21-0)* Servicing Transaction Screen, *[3-3](#page-12-0)* Signing In, *[1-1](#page-6-0)* Signing Out, *[1-2](#page-7-0)* Summary Screen, *[3-5](#page-14-0)*

### T

Teller Transaction Screen, *[3-2](#page-11-0)*

### $\cup$

Unlock Records, *[4-5](#page-22-0)*

### V

View Records, *[4-3](#page-20-0)*

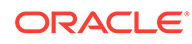